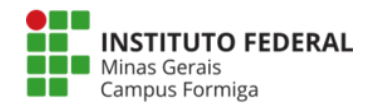

#### **Serviço de impressão do campus Formiga**

Para os **computadores do campus** não será necessário nenhuma configuração adicional neles (*para computadores pessoais, favor ir para a página 4*). A alteração ficará somente na hora de imprimir. Deve-se enviar as impressões para a impressora identificada como "**IFMG\_FORMIGA**". Após o envio da impressão, deve-se comparecer a uma das impressoras do campus, se autenticar com o **PIN** de quatro dígitos que foi gerado para cada usuário ou com o **usuário de rede** (mesmo do SEI, SUAP, portal acadêmico, etc), conforme figuras abaixo:

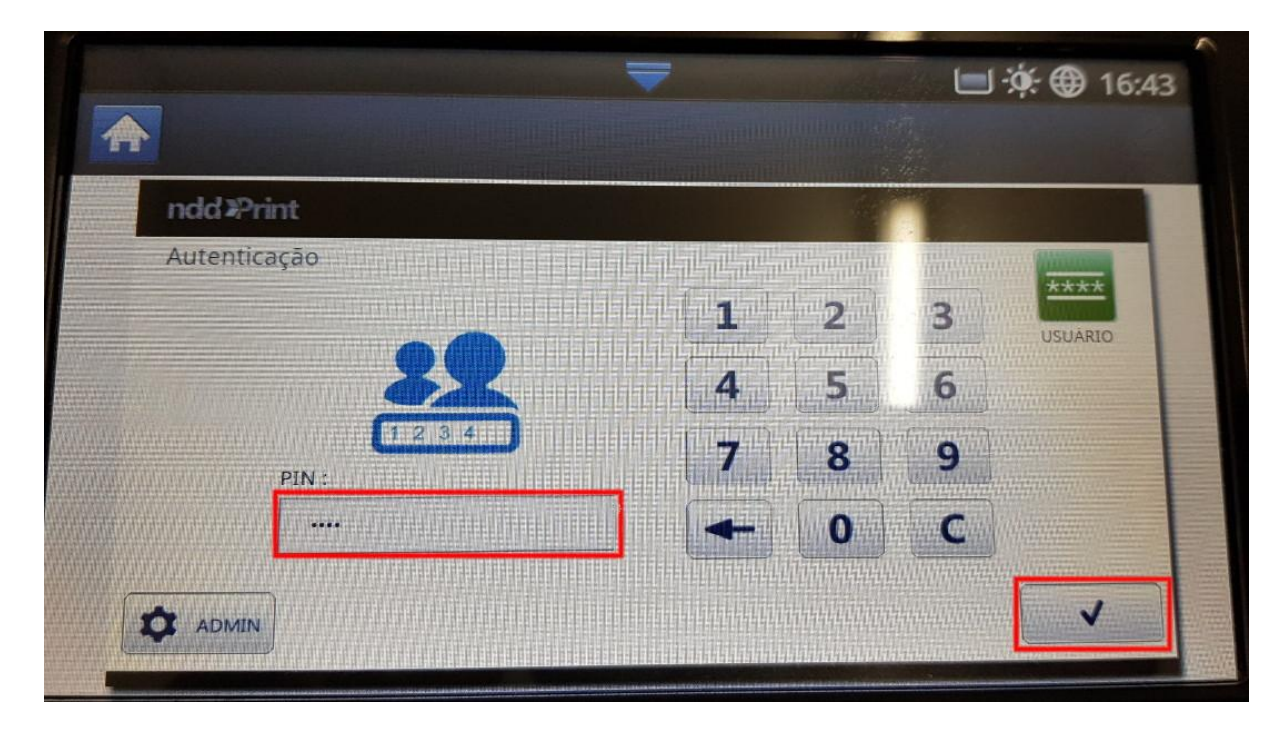

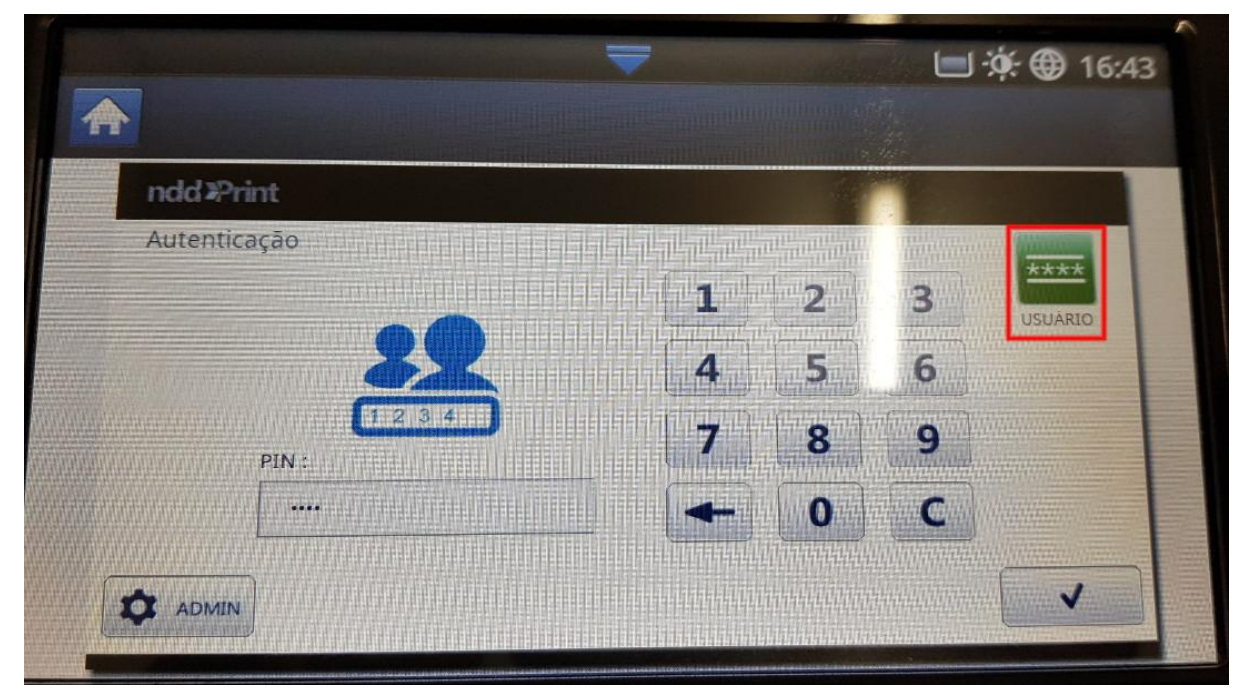

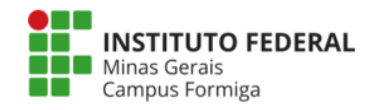

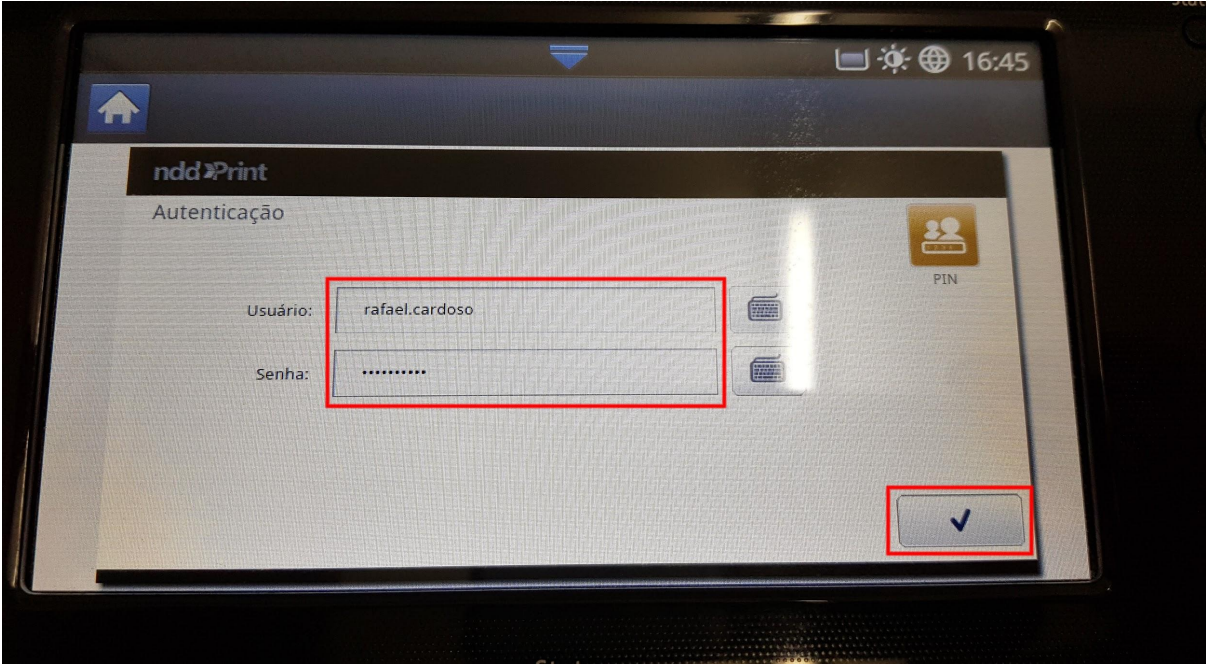

Após autenticação, basta ir em "**MEUS DOCUMENTOS**", selecionar o(s) documento(s) que deseja imprimir e clicar no botão imprimir, conforme mostrado abaixo:

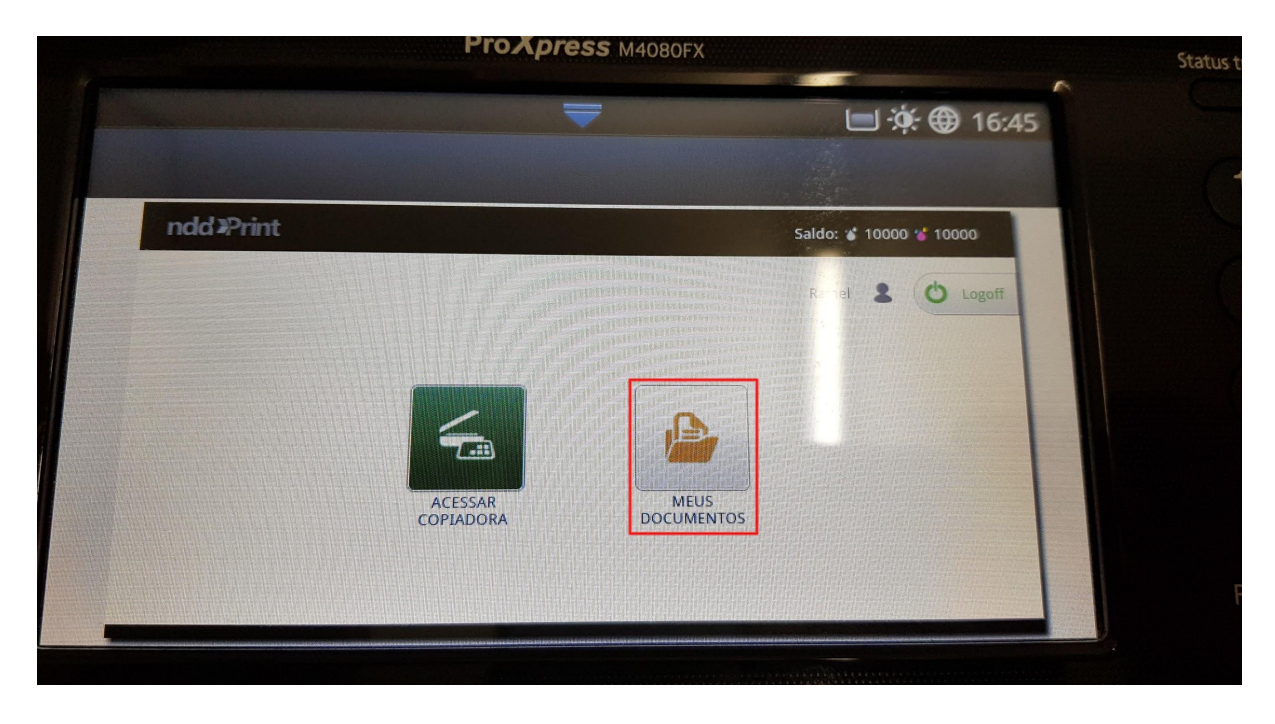

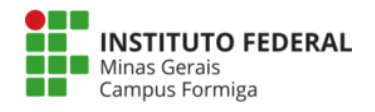

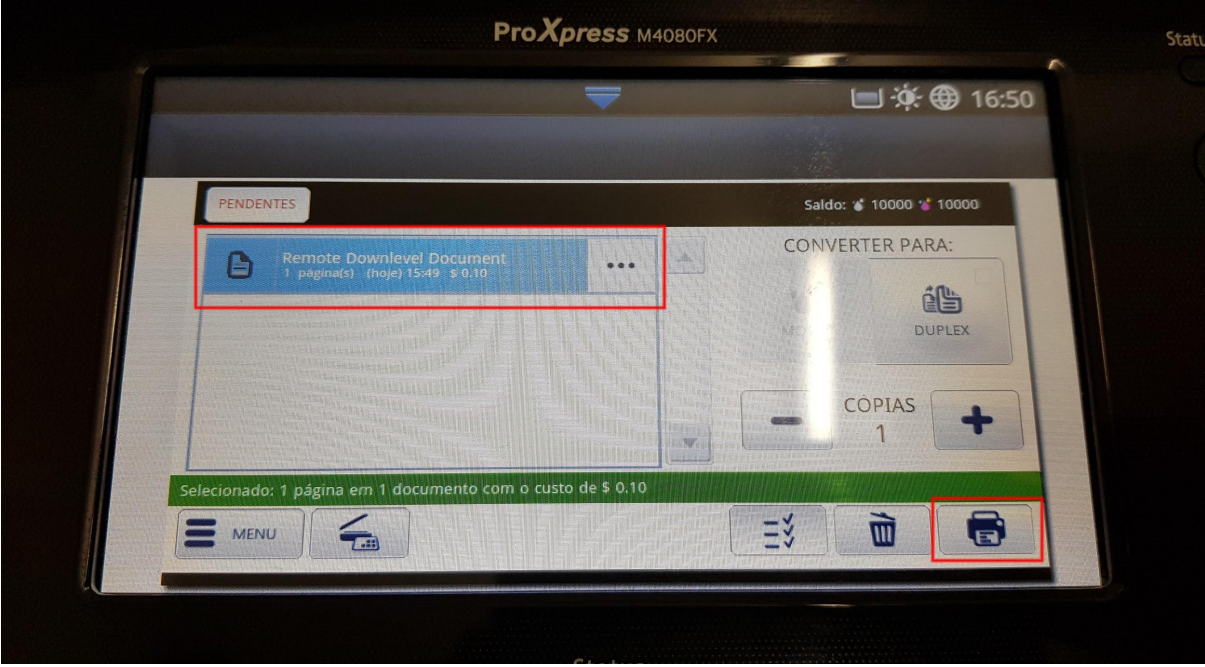

Se desejar não imprimir o documento, basta clicar no ícone com imagem de uma lixeira que fica ao lado do ícone de imprimir e ele será excluído.

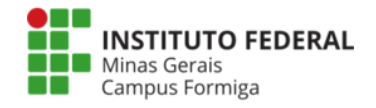

#### **Computadores pessoais**

Para os computadores pessoais deve-se fazer o mapeamento da impressora "**IFMG\_FORMIGA**" conforme imagens abaixo.

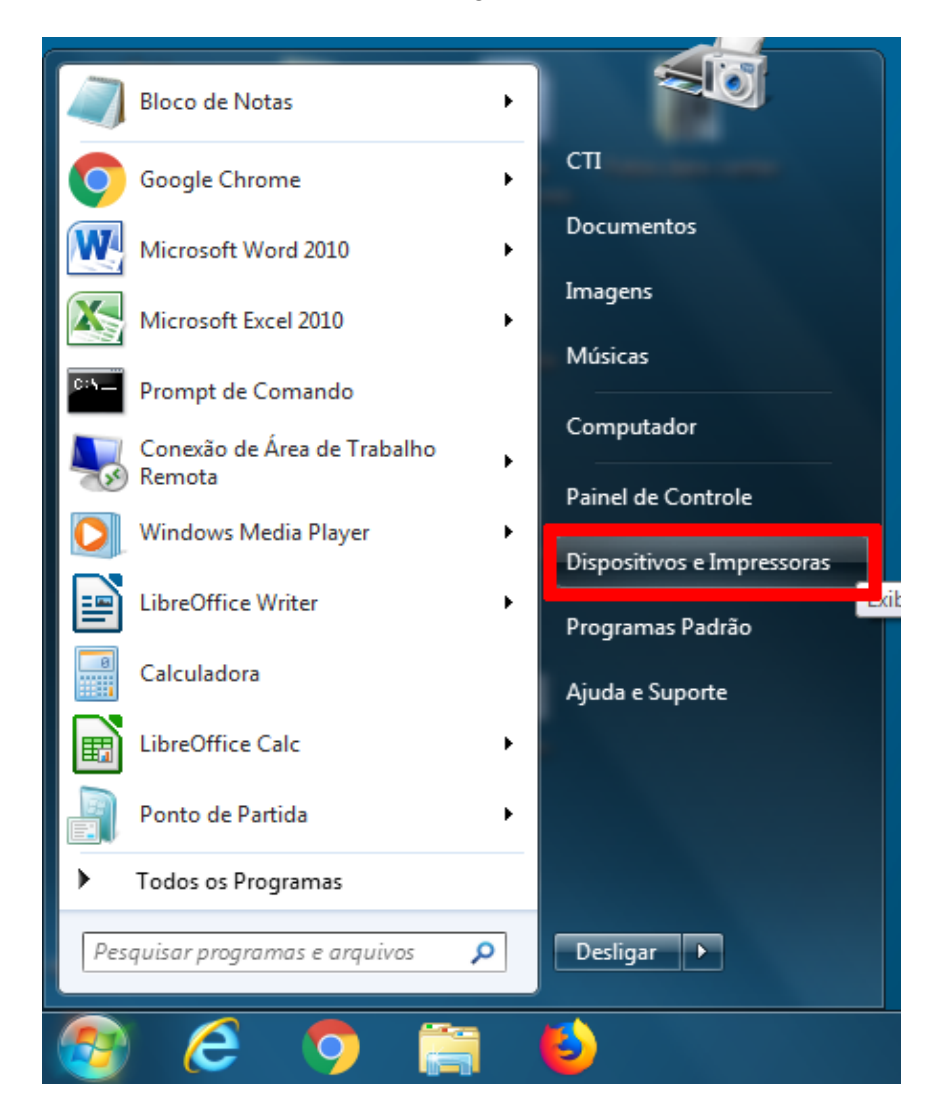

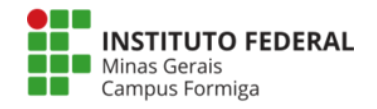

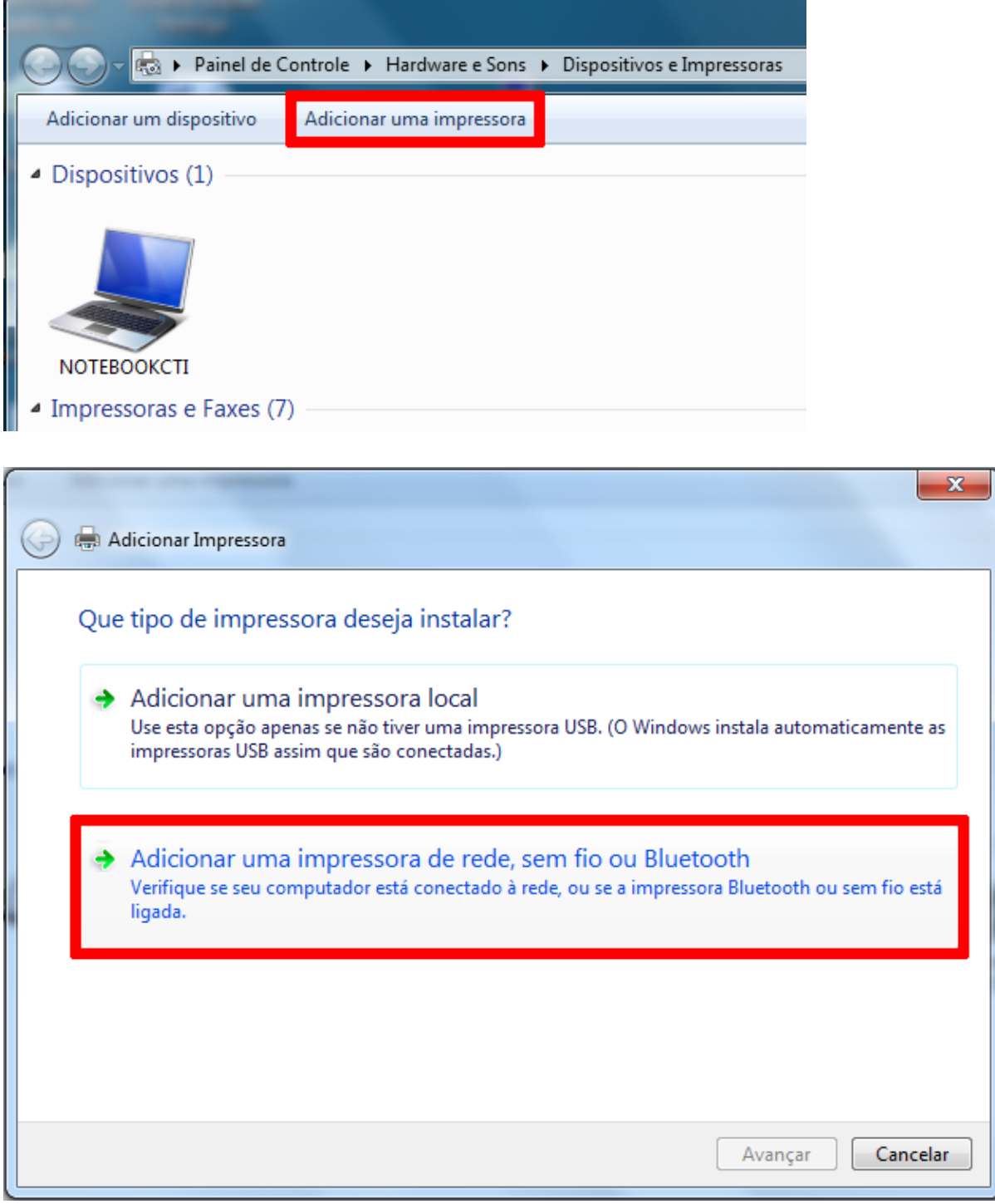

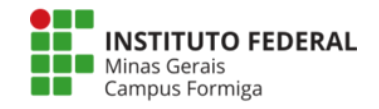

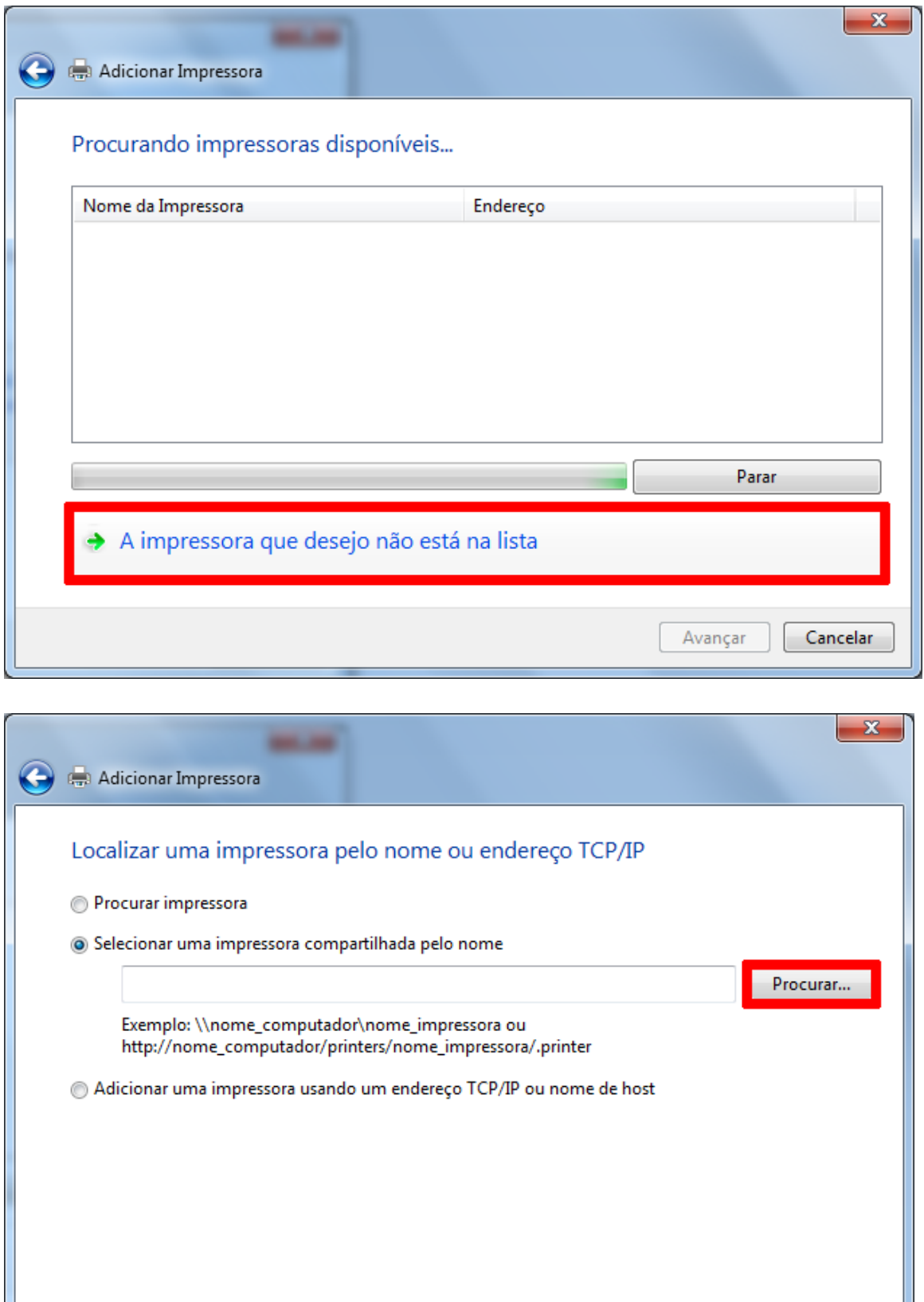

Avançar

Cancelar

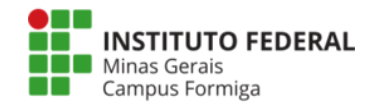

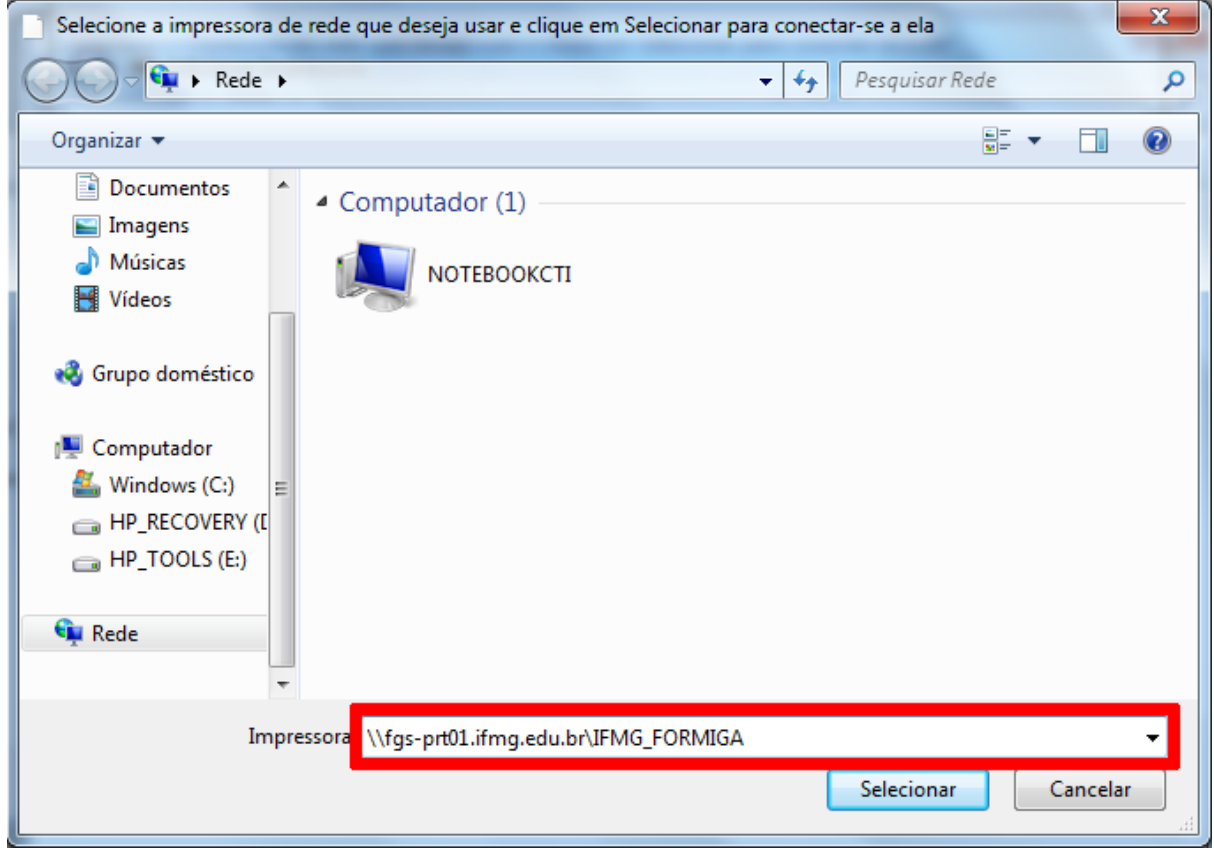

Utilize seu **usuário de rede** (SEI, SUAP, Portal Acadêmico) **completo** com "@ifmg.edu.br". Marque a opção "**Lembrar minhas credenciais**".

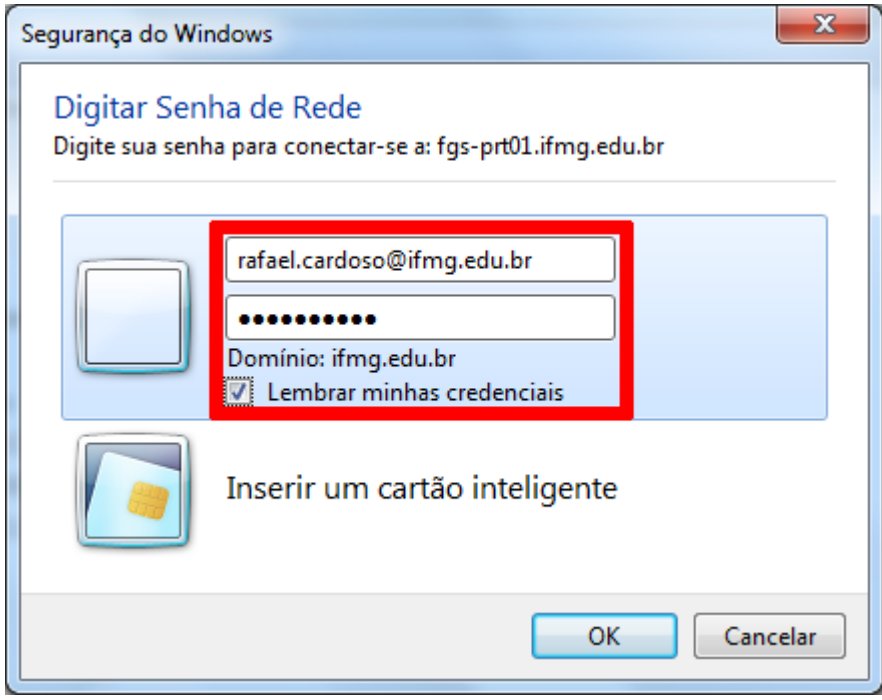

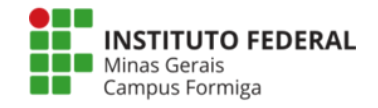

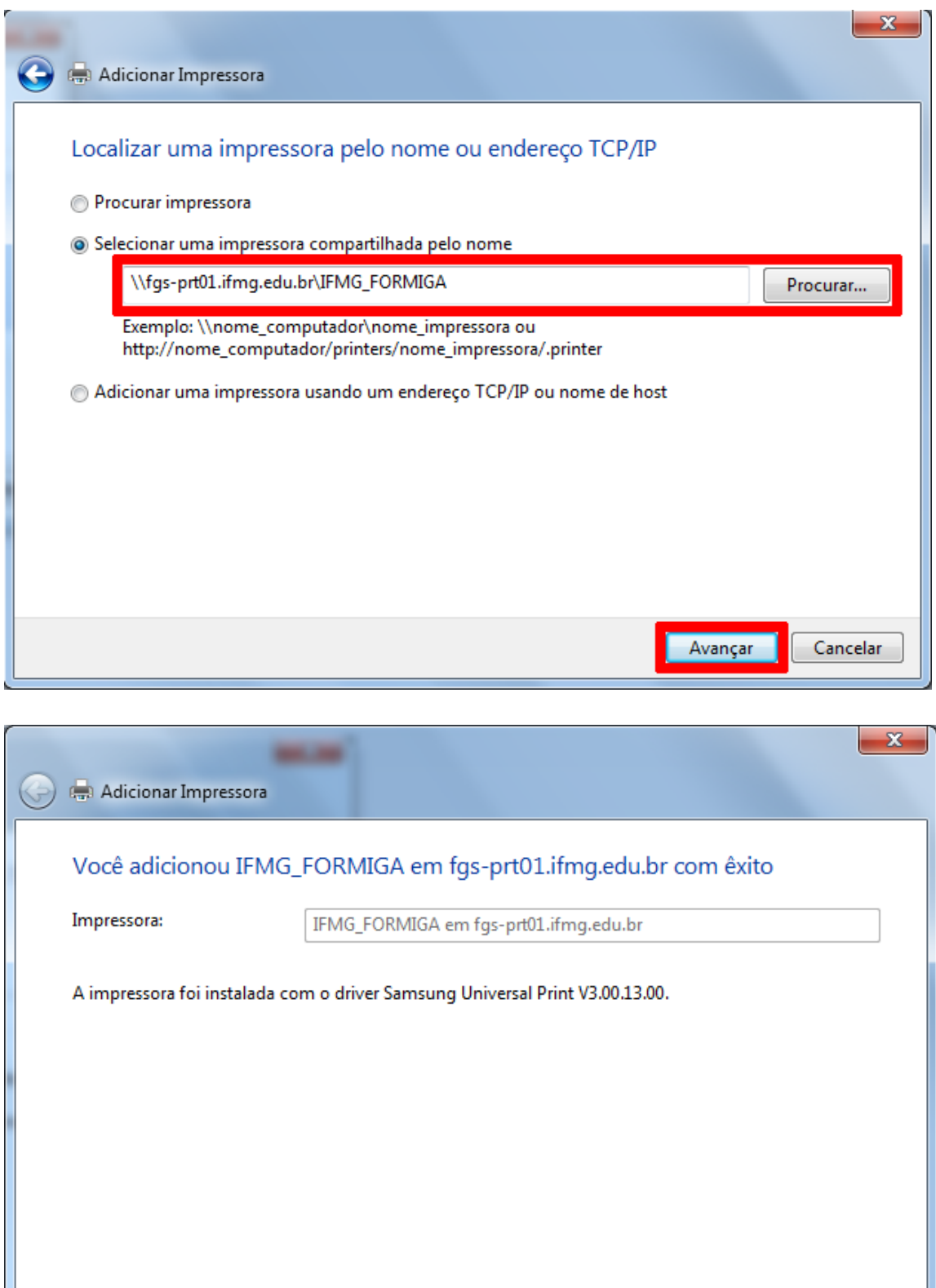

Avançar

 $Cancelar$ 

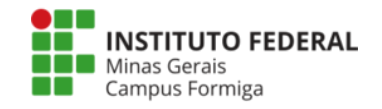

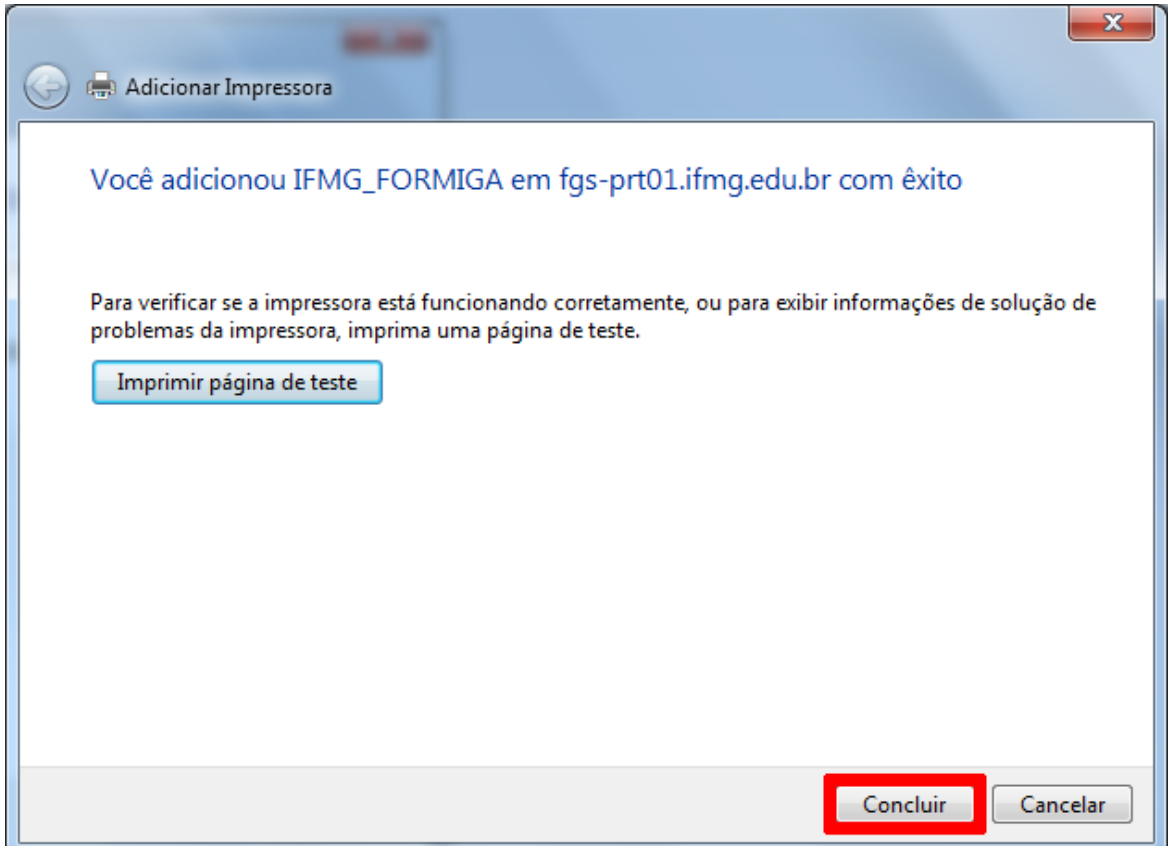

Após o procedimento de inclusão da impressora, o processo para imprimir é o mesmo já mencionado no início desse manual.

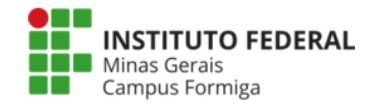

#### **Instalação da fila de impressão no Ubuntu 22.04**

Obs.: deve-se ter instalados os seguintes pacotes: smbclient, python3-smbc.

Abra o gerenciador de impressoras e clicar em "Configurações adicionais da impressora…" ou digite "system-config-printer" no terminal.

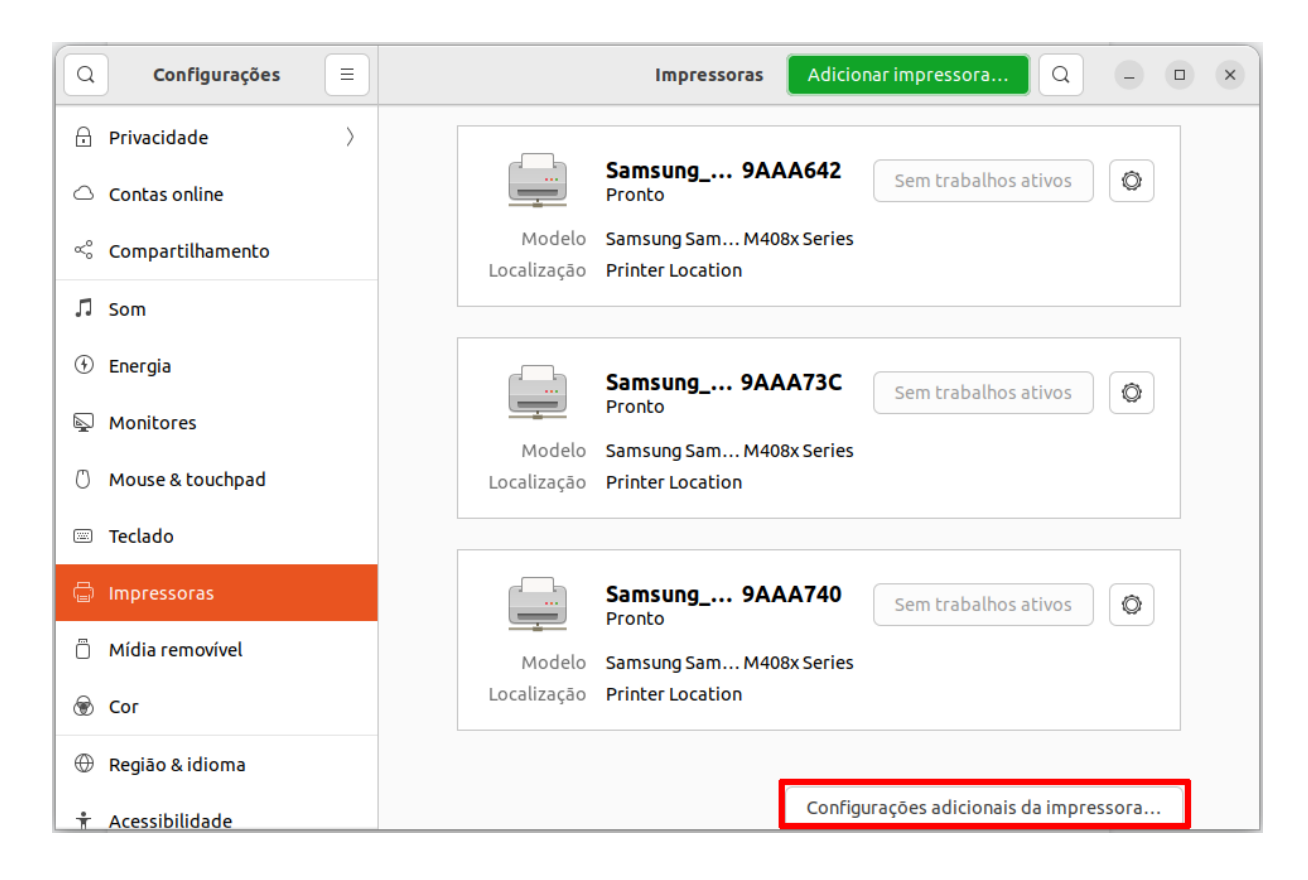

Na tela em que se abre, clicar no botão "Adicionar"

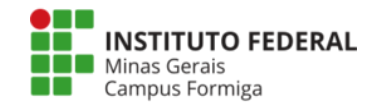

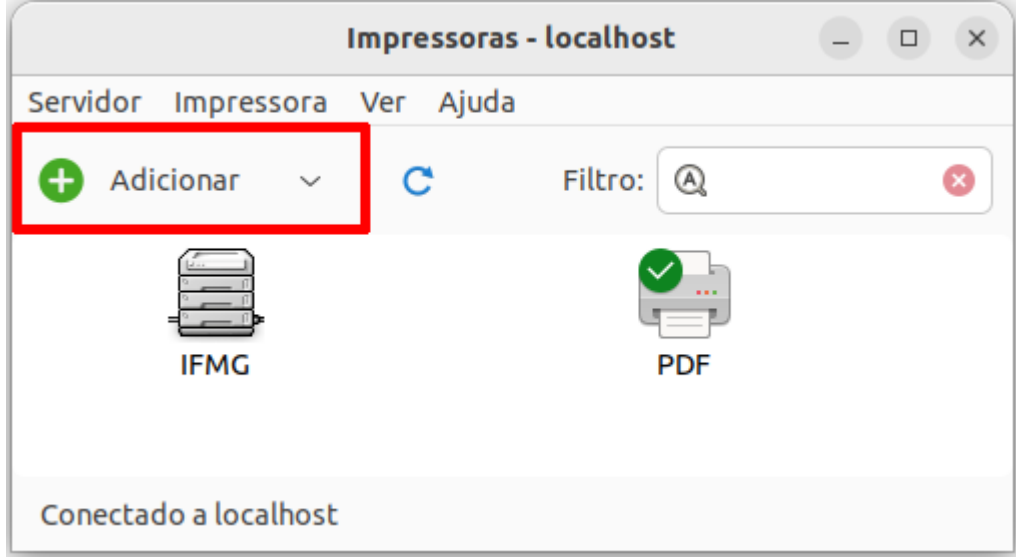

Na sequência, em "Selecionar dispositivo" clique na opção "Impressora de rede" e após em "Impressora do Windows via SAMBA". Ao lado, no campo "Impressora SMB" digite fgs-prt01.ifmg.edu.br/IFMG\_FORMIGA. Em "Autenticação" selecione "Configurar detalhes de autenticação agora" e informe suas credenciais de rede. Observe que deve-se preencher o campo "Nome de usuário" com o domínio da seguinte forma: "domínio\nome\_usuario", em nosso caso, ifmg\nome.sobrenome.

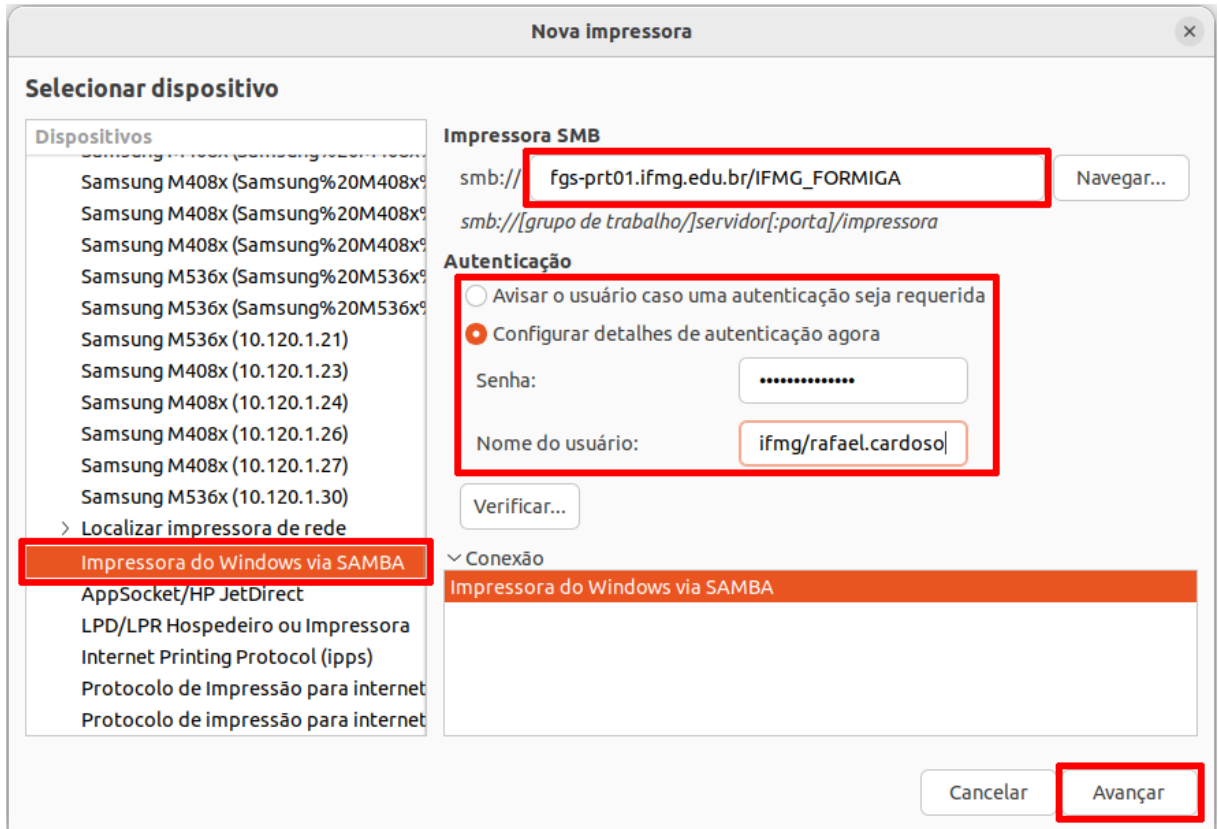

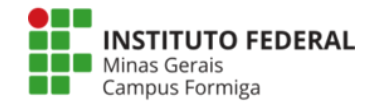

Na próxima tela, escolha o fabricante "Samsung" e clique em "Avançar".

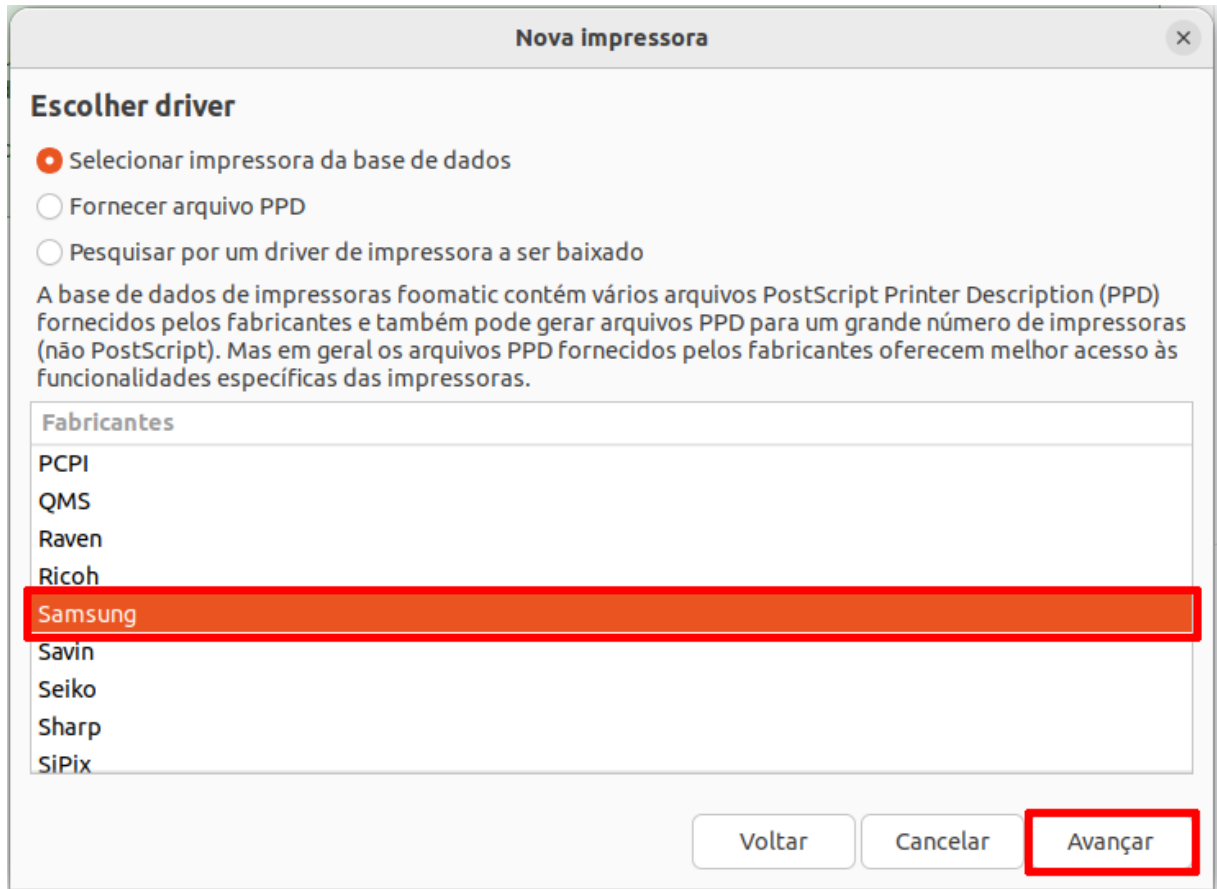

Na sequência escolha a opção "M408x" e, ao lado direito, "Samsung M408x Series PS [en]. Clique em "Avançar".

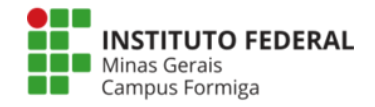

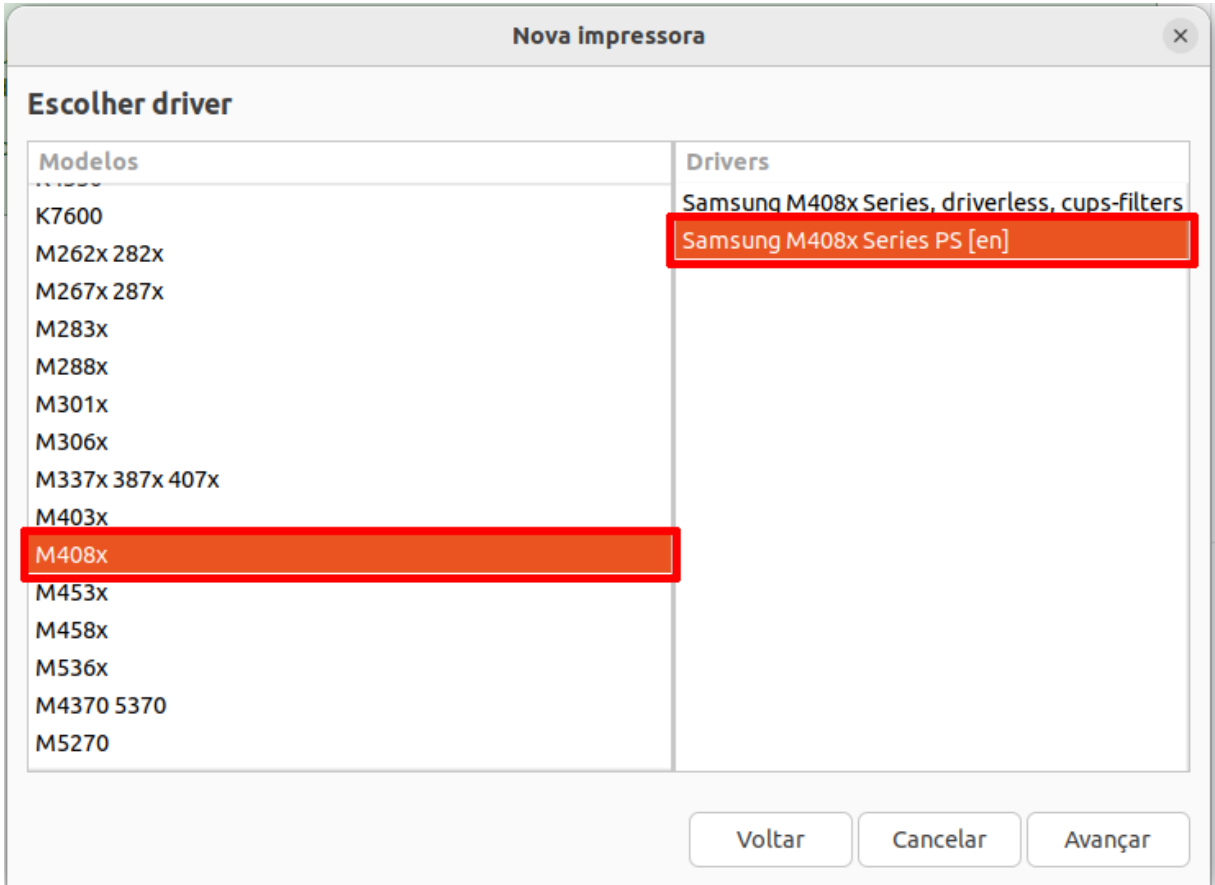

Na próxima tela não altere nada e clique em "Avançar".

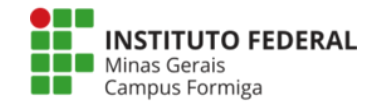

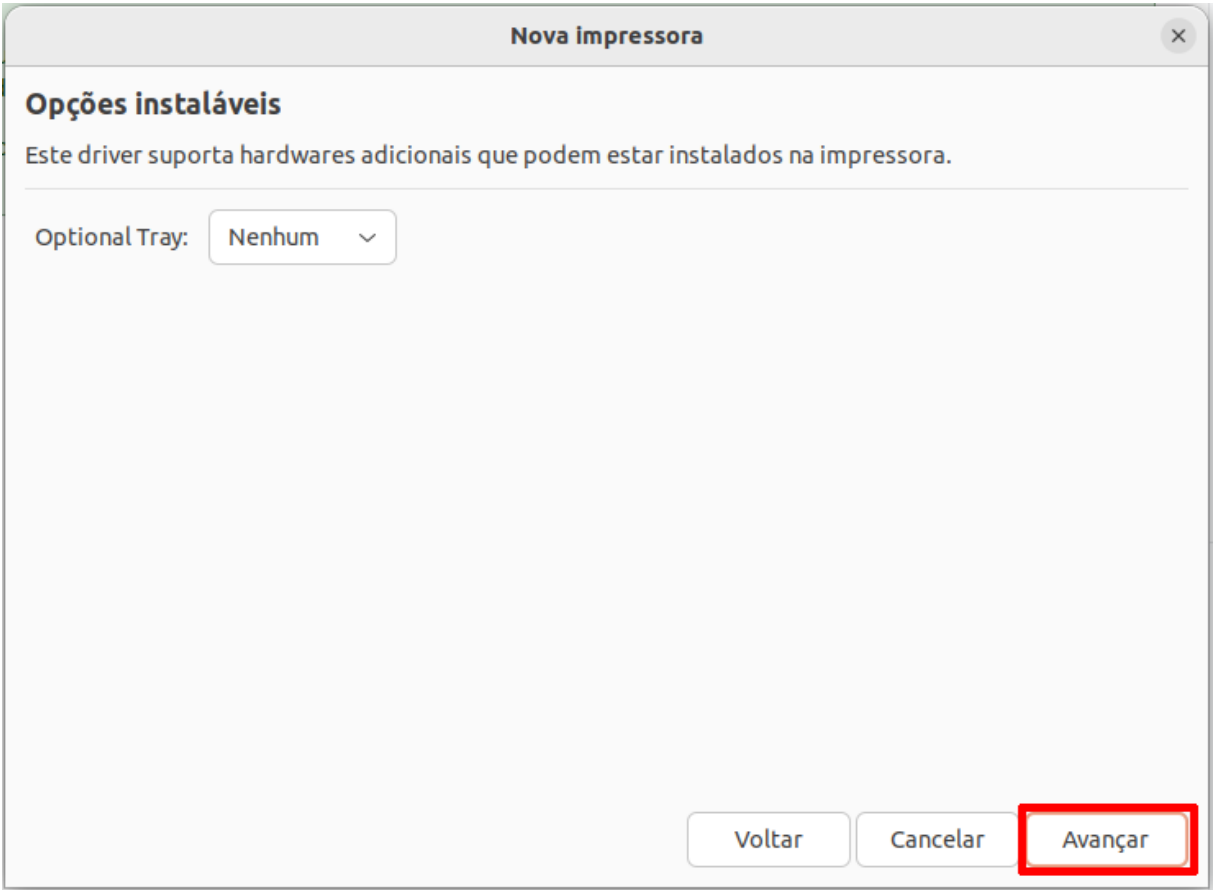

Em seguida, informe um nome e, se desejar, uma descrição para a fila de impressão. Clique em "Aplicar".

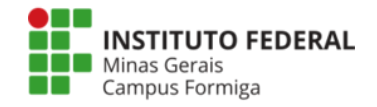

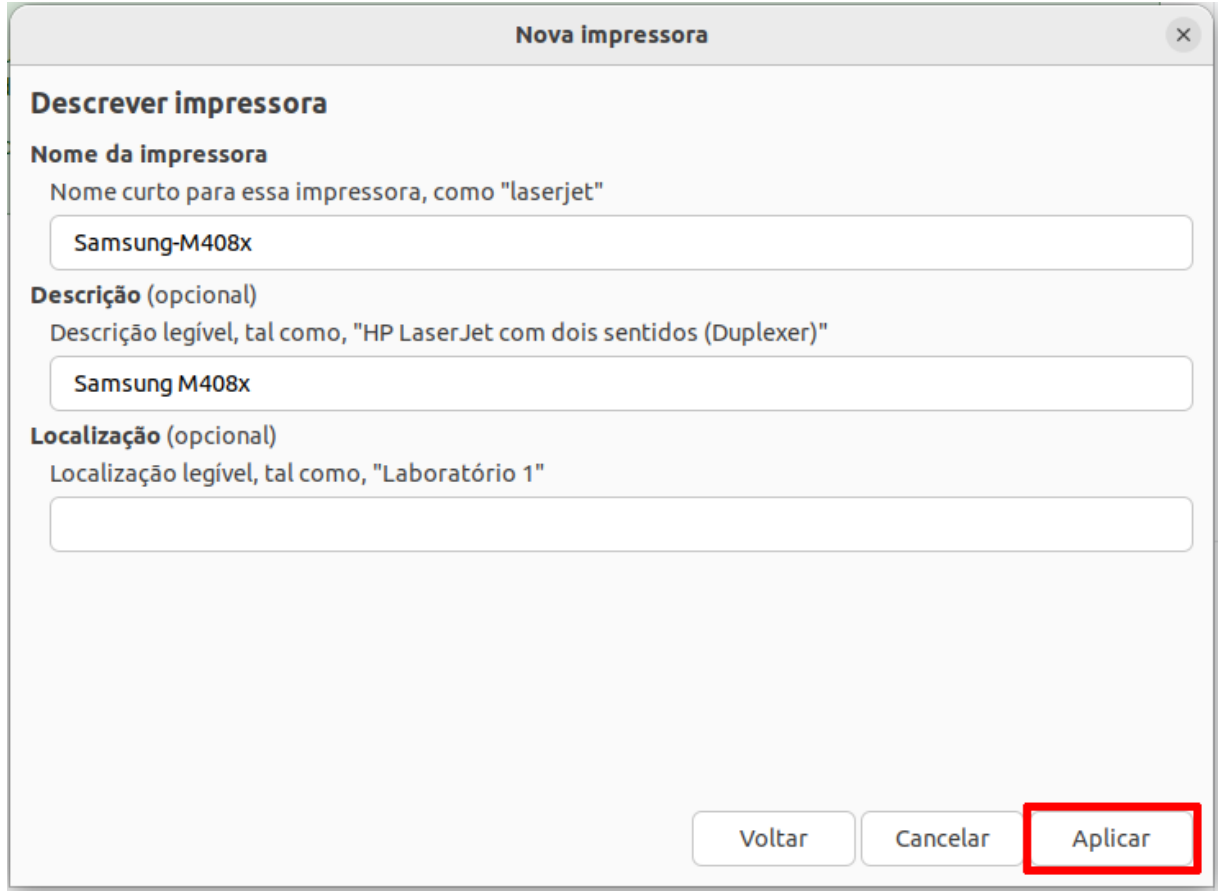

Pronto! A fila de impressão foi instalada.

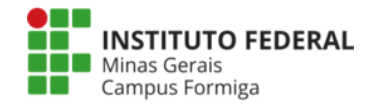

#### **Alteração da senha da fila da impressora**

Caso você tenha alterado sua senha institucional é preciso alterar a senha da configuração da fila de impressão ou desinstalar a fila e instalar novamente usando a nova senha.

A seguir será apresentado o passo a passo para alterar a senha da fila de impressão.

procure no Windows pelo gerenciador de credenciais:

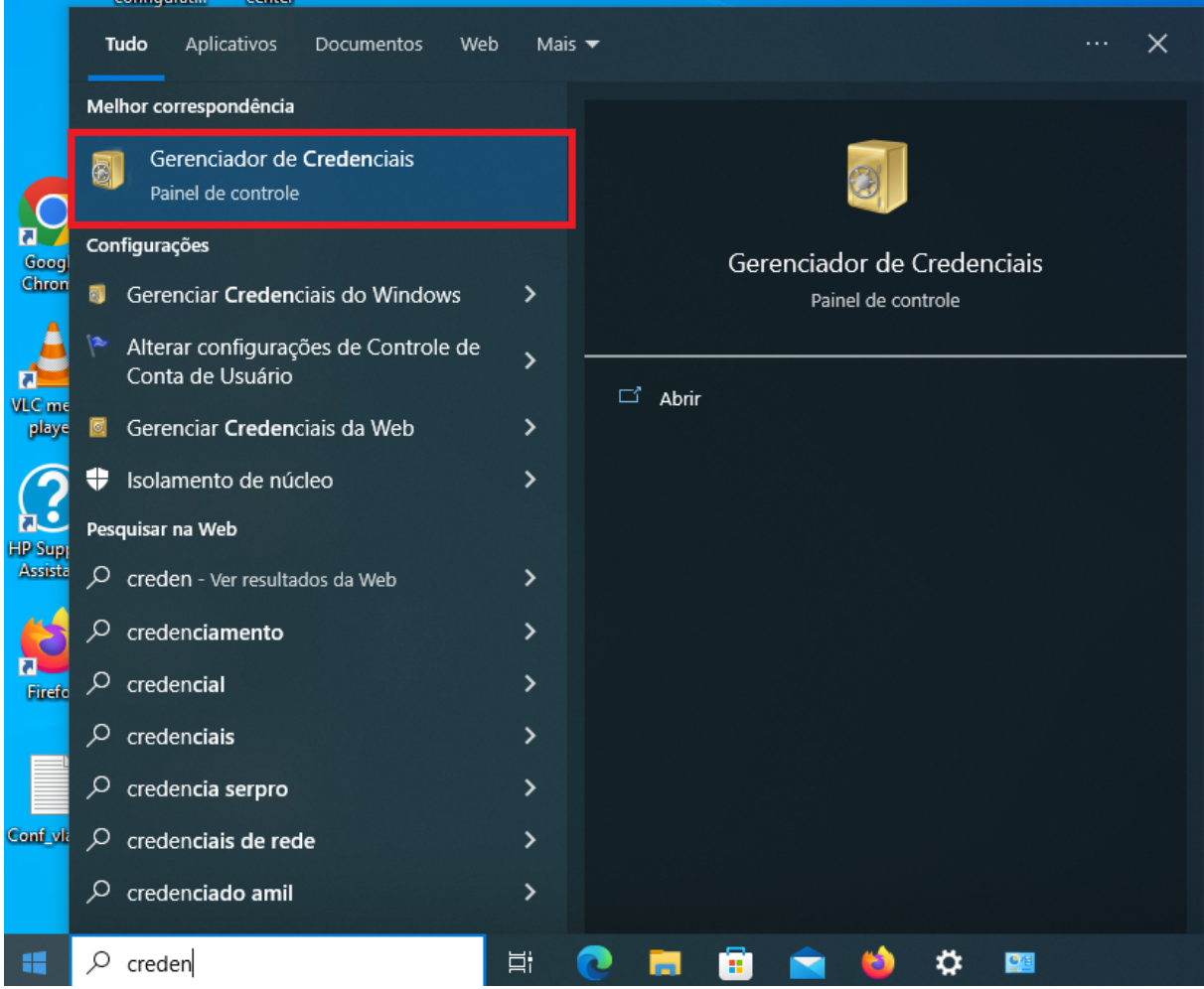

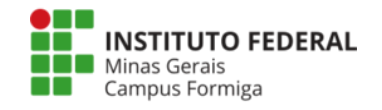

Em seguida acesse "Credenciais do Windows":

#### Gerenciar suas credenciais

Exibir e excluir suas informações de logon salvas para sites, aplicativos conectados e redes.

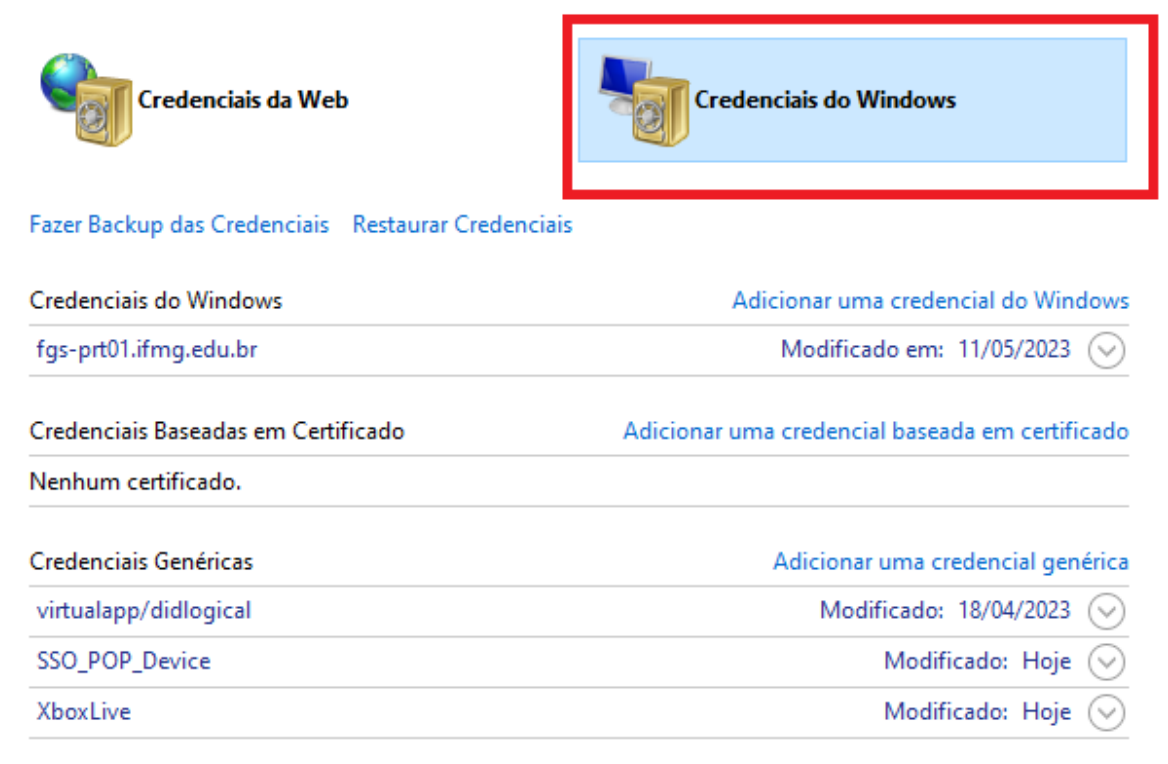

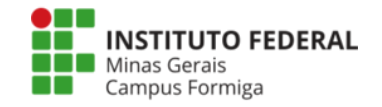

Na próxima tela procure pelo endereço da impressora "fgs-prt01.ifmg.edu.br" e clique na seta para baixo para mostrar os detalhes, e em seguida clique em editar:

#### Gerenciar suas credenciais

Exibir e excluir suas informações de logon salvas para sites, aplicativos conectados e redes.

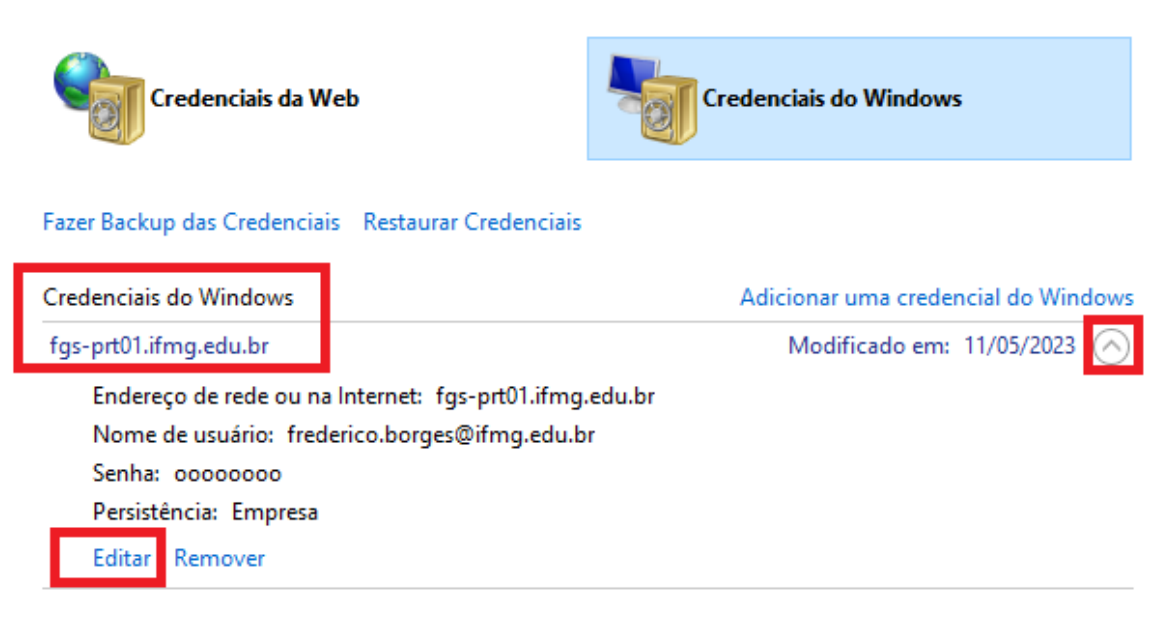

Na próxima tela informe a nova senha salve e reinicie o computador:

#### **Editar credencial do Windows**

Verifique se o nome de usuário e a senha digitados podem ser usados para acessar o local.

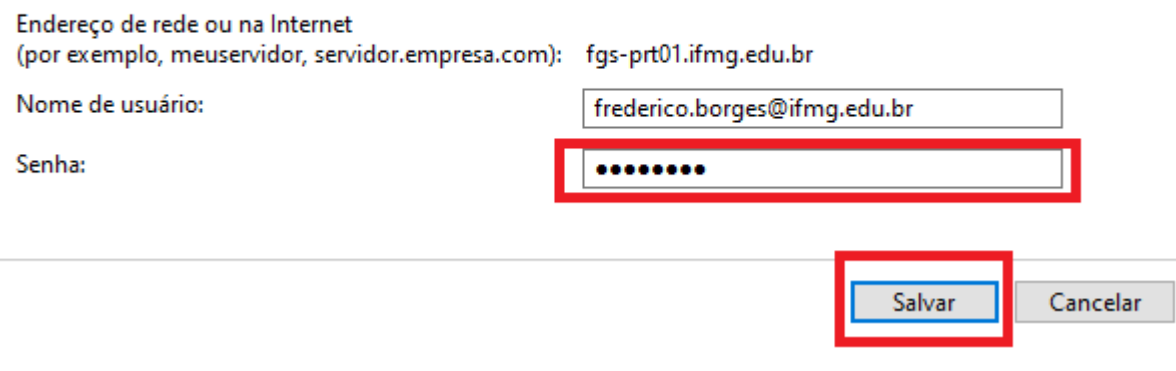

Observação: o usuário é composto pelo sufixo @ifmg.edu.br e a senha é a mesma que é utilizada no meu.ifmg, SUAP e SEI.